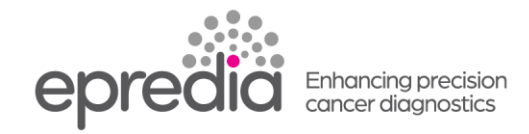

## クリオスター**NX50**

## データログの取得方法

## 準備

- 1. NX50用のUSBメモリーを準備してください。
- 2. ログ取得後、初期設定にもどる場合があります。 設定をメモしてください。(霜取開始時間、殺菌の開始時間、曜日の確認、薄切厚など) 霜取開始時間の確認:メニュー―霜取―設定時間を押すと開始時間が表示されます。 殺菌の開始時間・曜日の確認:メニュー―殺菌―設定時間を押すと曜日と時間が表示されます。 設定していない場合はオフと表示されます。

## データログの取得

- 1. USBメモリーを電源スイッチの隣にあるUSBポートに挿入してください。
- 2. 【メニュー】を押してください。
- 3. 【データ・ログ】を押してください。
- 4. パスワード dataLog を入力してください。 入力方法 小文字にするために 【Aa1】ボタンを押してください。 data を打ち込み、【Aa1】ボタンを押して大文字にし Lを打ち込んでくださ
- 電源スイッ USBポート

い。

【Aa1】ボタンを押して小文字にし og を打ち込んでください。

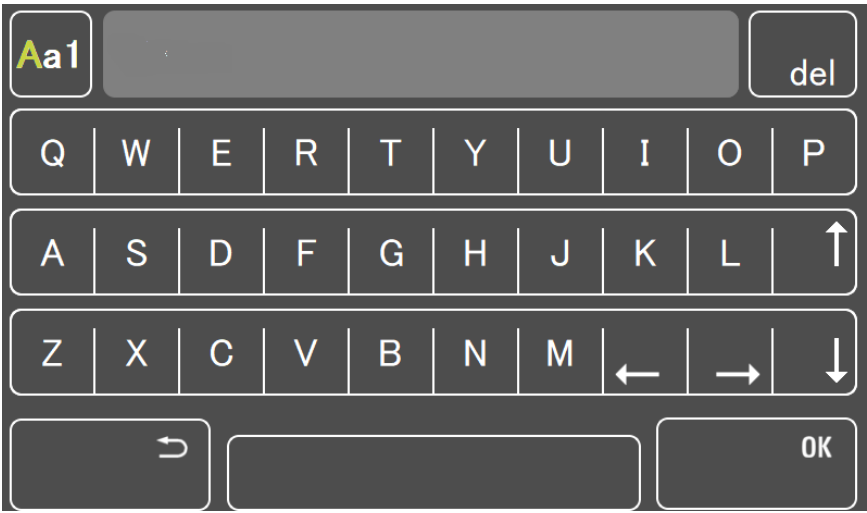

5. 【OK 】 を押してください。

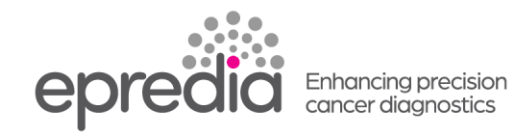

6. データログが表示されます。エクスポートを押してください。

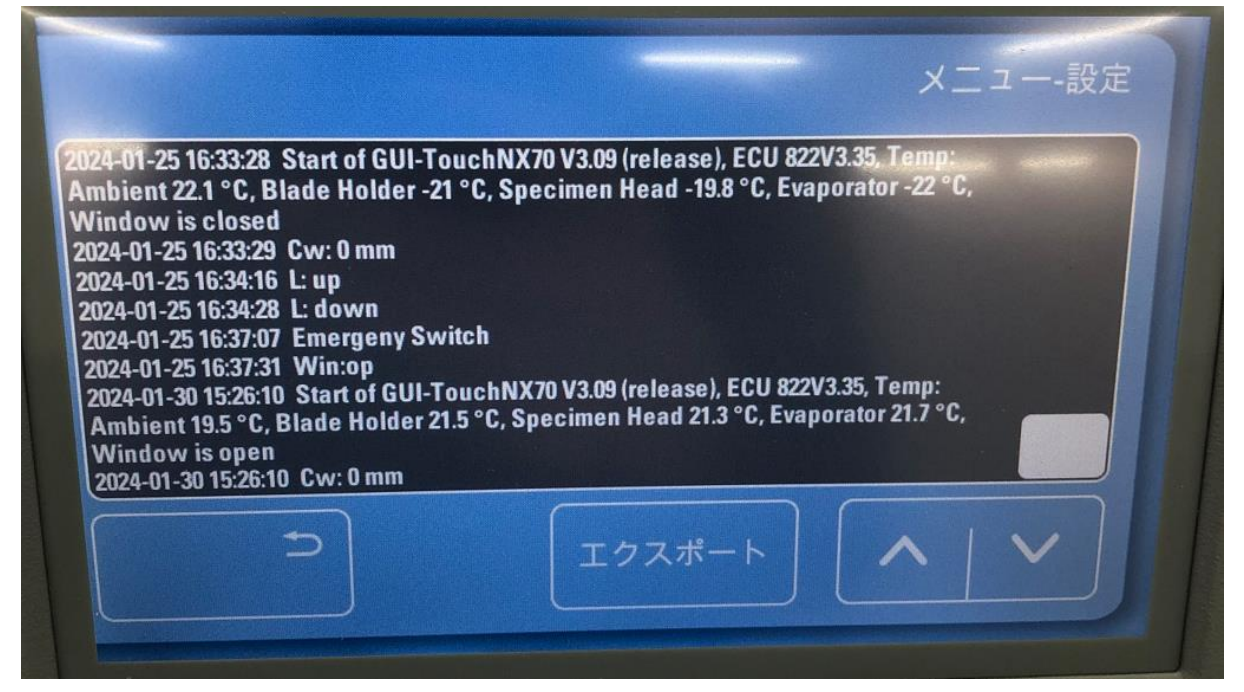

7. 棒グラフが進んでいき、エクスポートが終了するとExport completed が表示されます。

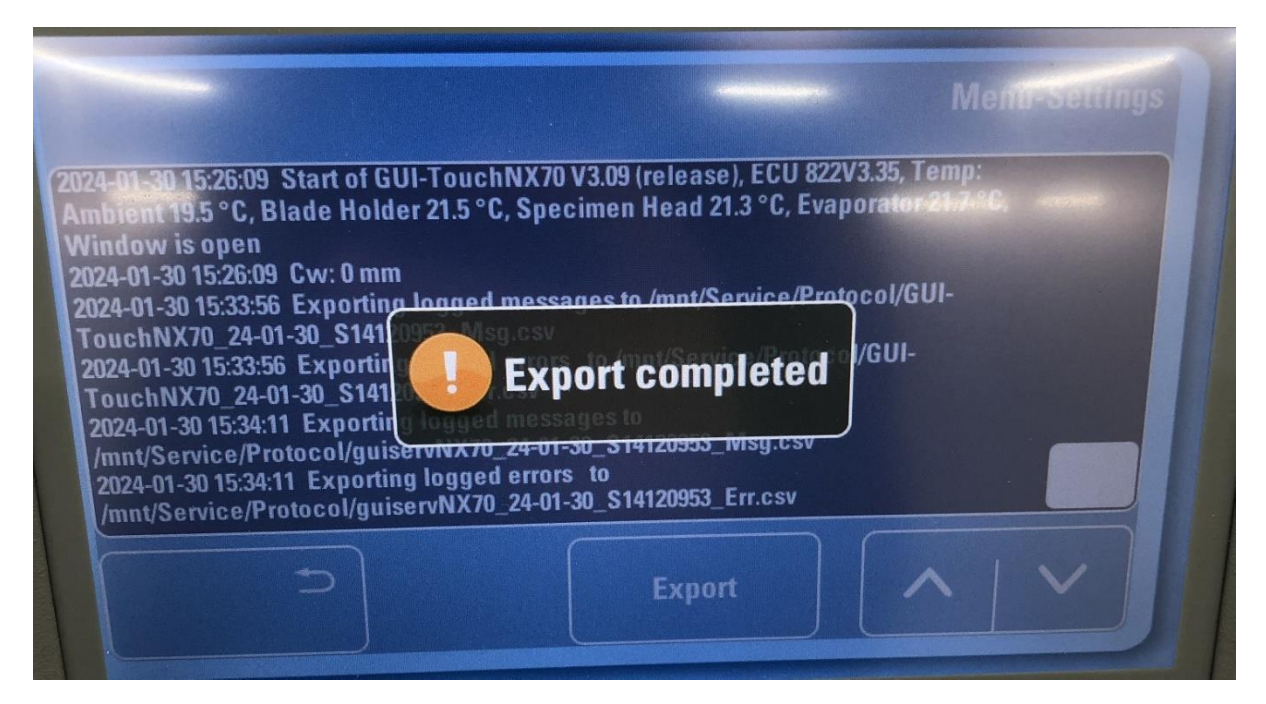

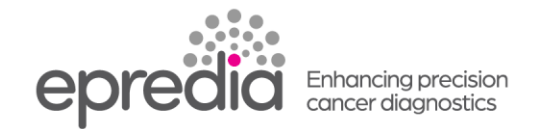

- 8. 戻る ボタンを押して最初の画面に戻ってください。 英語の表示になっていた場合は 設定がリセットされています。 準備でメモした設定に戻してください。
- 9. USBメモリーを取り外し、内容を確認してください。 Service フォルダーの中の Protocol のフォルダーのエクセルファイルが必要情報となります。 解析ご希望の方は、下記アドレスにProtocolの中のファイルを送ってください。 wg-inq\_epredia@ml.phchd.com

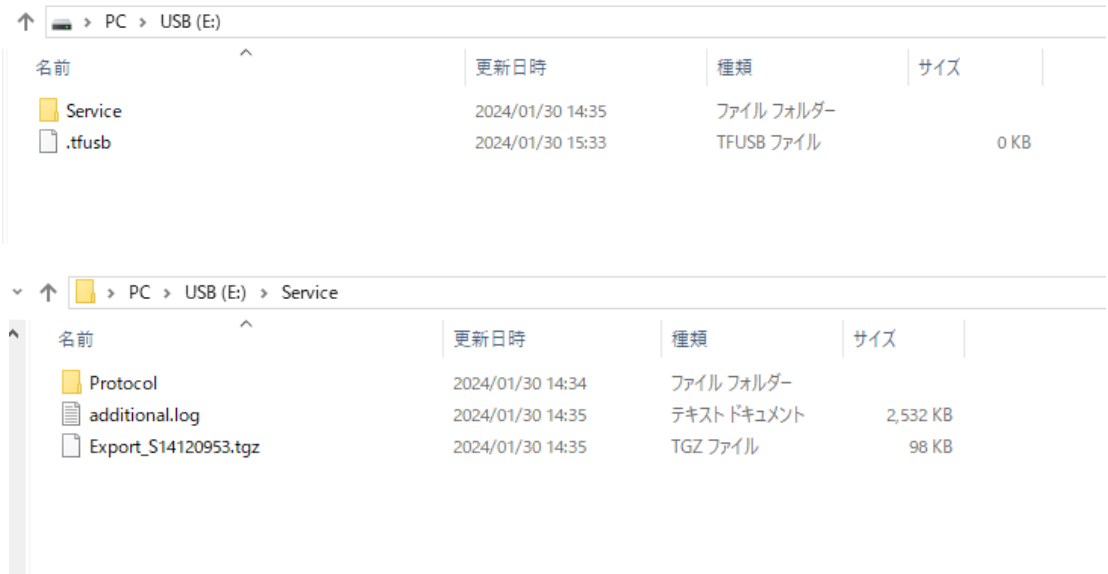

10.サービス画面から 戻るボタンを押して、通常使用の画面に戻ってください。

注意:戻った画面が英語表示だった場合は、初期設定に戻っている場合があります。 ログを取る前にメモした設定になっているか確認し、設定を戻してください。

※再起動後、言語設定で日本語が選択されているのにも関わらず全体は英語表示となっている場 合があります。その場合、一度別の言語(英語等)を選択し、OKを押してから、再度日本語を選択 しOKを押して完了してください。

202404

**PHC** 株式会社 エプレディア病理事業推進室 tel. 0120-878-279 wg-inq\_epredia@ml.phchd.com https://www.phchd.com/jp/epredia